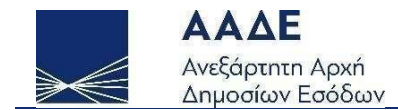

## Οδηγίες για την εκδήλωση ενδιαφέροντος για τη χορήγηση ενίσχυσης, σε επιχειρήσεις γεωργικών εκμεταλλεύσεων, λόγω της ενεργειακής κρίσης και της αύξησης του κόστους των λιπασμάτων.

# myBusinessSupport

Αθήνα 15/11/2022

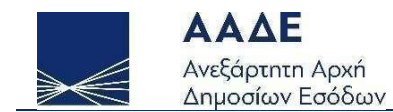

### Πίνακας Περιεχομένων

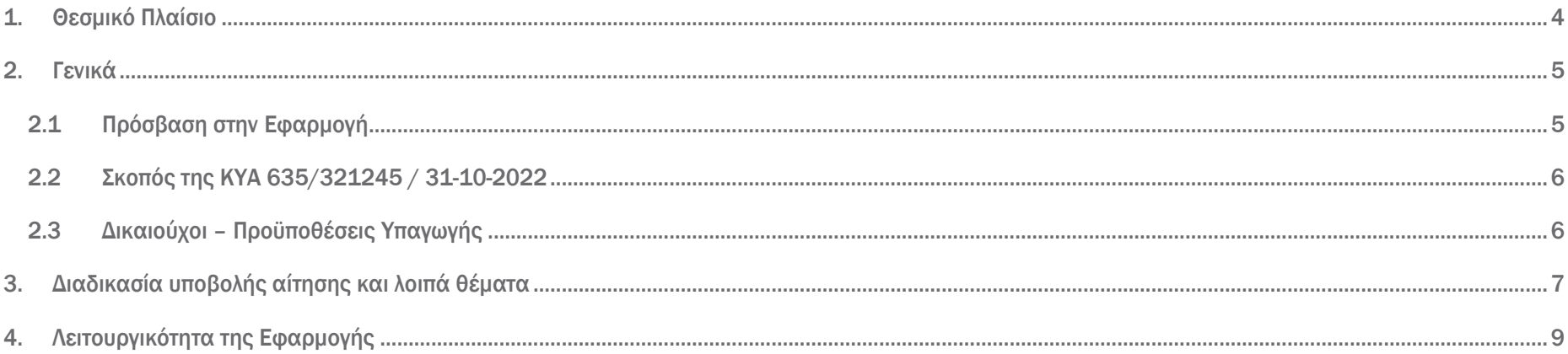

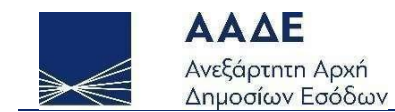

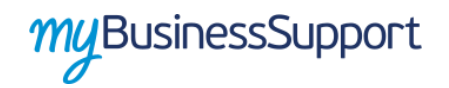

### Περιεχόμενα Εικόνων

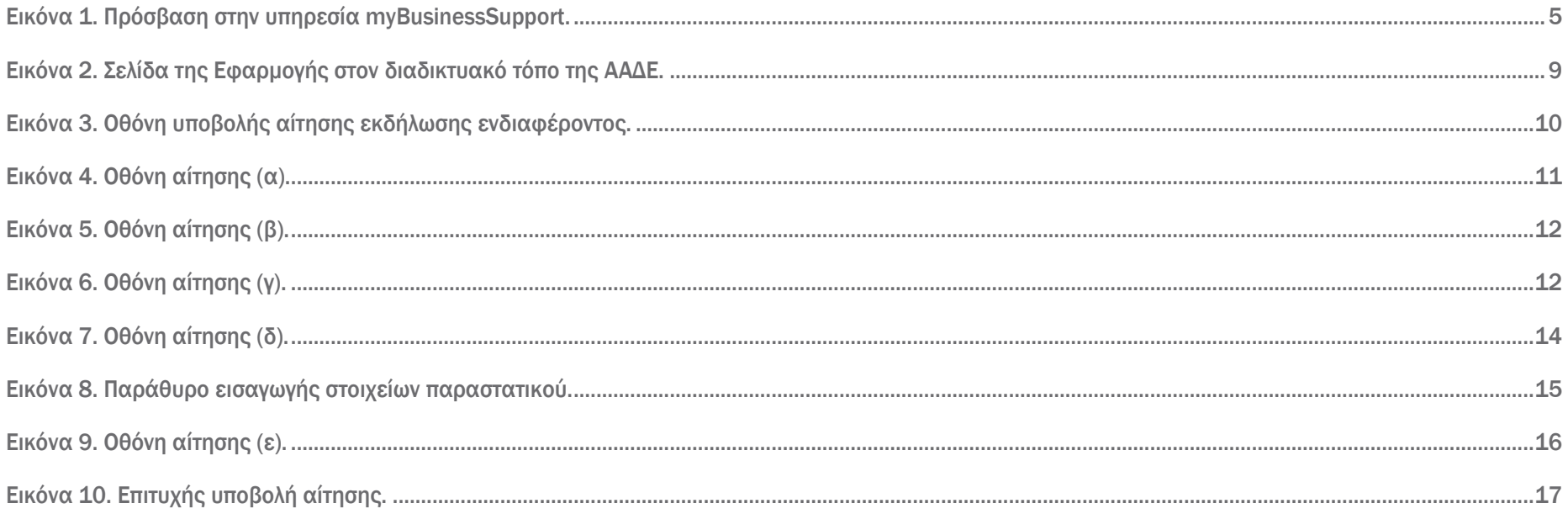

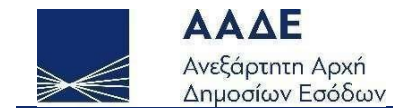

#### <span id="page-3-0"></span>1. Θεσμικό Πλαίσιο

- Ν.4982/2022 (ΦΕΚ Α' 195/15-10-2022): «Ίδρυση, ανάπτυξη, διαχείριση και λειτουργία των Επιχειρηματικών Πάρκων Ενιαίο πλαίσιο ρύθμισης για τους φορείς Οργανωμένων Υποδοχέων Μεταποιητικών και Επιχειρηματικών Δραστηριοτήτων και άλλες διατάξεις για την ενίσχυση της ανάπτυξης», άρθρο 95.
- ΚΥΑ 635/321245 / 31-10-2022 (ΦΕΚ Β' 5579/31-10-2022): «Εκδήλωση ενδιαφέροντος για τη χορήγηση ενίσχυσης, σε επιχειρήσεις γεωργικών εκμεταλλεύσεων, σύμφωνα με τους κανόνες κρατικών ενισχύσεων λόγω της ενεργειακής κρίσης και της αύξησης του κόστους των λιπασμάτων σύμφωνα με το άρθρο 95 του ν. 4982/2022 (Α' 195)».

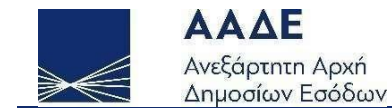

#### <span id="page-4-0"></span>2. **Γενικά**

#### <span id="page-4-1"></span>2.1 Πρόσβαση στην Εφαρμογή

Η είσοδος στην Εφαρμογή, πραγματοποιείται μέσω της αρχικής σελίδας του διαδικτυακού τόπου της ΑΑΔΕ.

Αρχική Σελίδα // Εφαρμογές // Επιχειρήσεις // myBusinessSupport

Η Εφαρμογή προσφέρεται ως εφαρμογή του Ο.Π.Σ. TAXISnet της ΑΑΔΕ και η είσοδος σε αυτήν πραγματοποιείται με τη χρήση των προσωπικών κωδικών του TAXISnet.

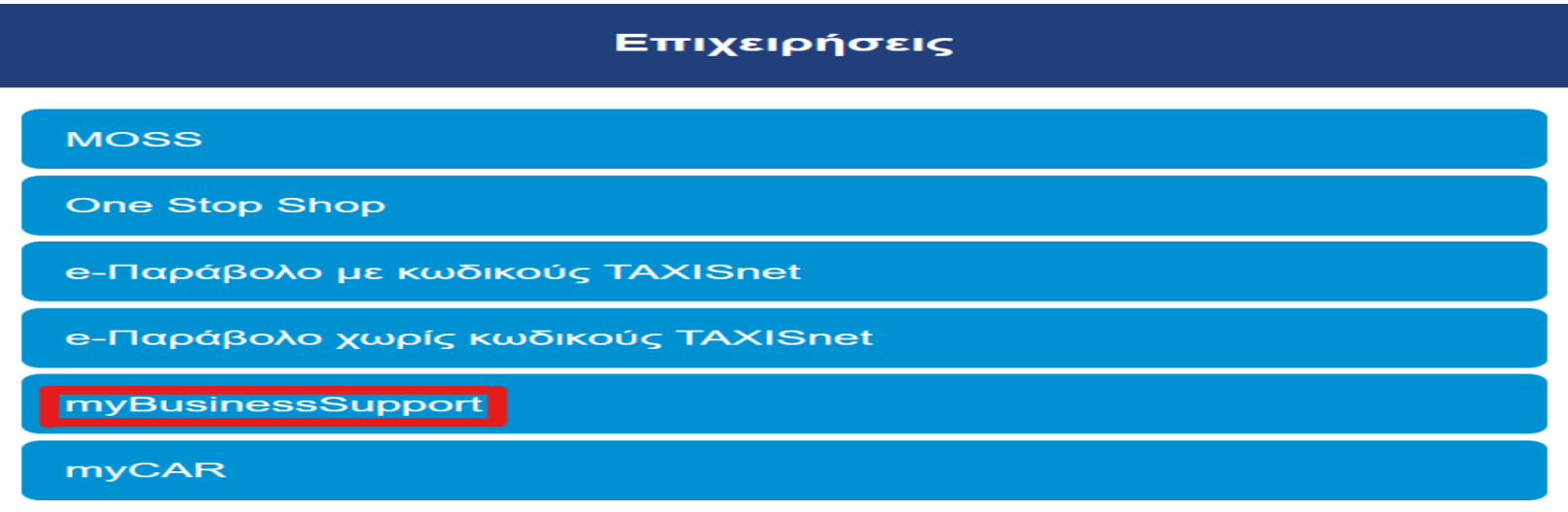

*Εικόνα 1. Πρόσβαση στην υπηρεσία myBusinessSupport.*

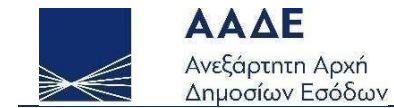

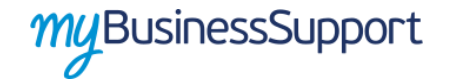

#### <span id="page-5-0"></span>2.2 Σκοπός της ΚΥΑ 635/321245 / 31-10-2022

Με την ΚΥΑ 635/311245 / 31-10-2022 καθορίζονται η διαδικασία και λοιπές λεπτομέρειες για την εκδήλωση ενδιαφέροντος από τους δικαιούχους της λήψης ενίσχυσης του άρθρου 95 του ν. 4982/2022 σε επιχειρήσεις γεωργικών εκμεταλλεύσεων που επλήγησαν οικονομικά λόγω της ενεργειακής κρίσης και της αύξησης του κόστους των λιπασμάτων.

#### <span id="page-5-1"></span>2.3 Δικαιούχοι – Προϋποθέσεις Υπαγωγής

Δικαιούχοι της ενίσχυσης είναι επιχειρήσεις, φυσικά και νομικά πρόσωπα ή νομικές οντότητες, γεωργικών εκμεταλλεύσεων που δραστηριοποιούνται στον τομέα της πρωτογενούς παραγωγής σε όλη τη χώρα οι οποίες:

α) σε περίπτωση φυσικών προσώπων, είναι επαγγελματίες αγρότες εγγεγραμμένοι στο Μητρώο Αγροτών και Αγροτικών Εκμεταλλεύσεων

(Μ.Α.Α.Ε.) του Υπουργείου Αγροτικής Ανάπτυξης και Τροφίμων (ΥΠ.Α.Α.Τ.) είτε για το έτος 2021 είτε για το έτος 2022 έως τις 25.11.2022,

β) σε περίπτωση νομικών προσώπων ή νομικών οντοτήτων, έχουν ενεργό Κωδικό Αριθμό Δραστηριότητας (ΚΑΔ) στο Φορολογικό Μητρώο, κατά την έναρξη ισχύος της ΚΥΑ 635/321245, ήτοι την 31-10-2022, κύριο ή δευτερεύοντα, έναν από τους αναφερόμενους ΚΑΔ στο Παράρτημα της ανωτέρω ΚΥΑ,

γ) έχουν πραγματοποιήσει αγορές λιπασμάτων και τα σχετικά παραστατικά έχουν εκδοθεί από 01-10-2021 έως και 30-09-2022 και

δ) δεν εξακολουθούν να έχουν στη διάθεσή τους ενίσχυση που έχει κριθεί παράνομη και ασυμβίβαστη με βάση προηγούμενη απόφαση της Ευρωπαϊκής Επιτροπής ή του Δικαστηρίου Ευρωπαϊκής Ένωσης (Δ.Ε.Ε.) κατά τα οριζόμενα στην περ. 4 της υποπαρ. Β10 της παρ. Β του άρθρου πρώτου του ν. 4152/2013.

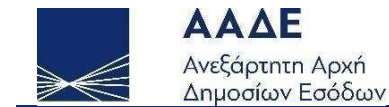

#### <span id="page-6-0"></span>3. Διαδικασία υποβολής αίτησης και λοιπά θέματα

1) Οι ενδιαφερόμενες επιχειρήσεις, που είναι δικαιούχοι της ενίσχυσης, υποβάλλουν από την 15η Νοεμβρίου 2022 έως και την 25η Νοεμβρίου 2022 αίτηση εκδήλωσης ενδιαφέροντος για τη χορήγηση της ενίσχυσης στην ηλεκτρονική πλατφόρμα «myBusinessSupport» της Ανεξάρτητης Αρχής Δημοσίων Εσόδων (ΑΑΔΕ) με τη χρήση των σχετικών διαπιστευτηρίων του TAXISnet της ΑΑΔΕ.

2) Με την αίτηση, οι ενδιαφερόμενες επιχειρήσεις, συνυποβάλλουν κατάσταση παραστατικών αγοράς λιπασμάτων που έχουν εκδοθεί μεταξύ 01-10-2021 και 30-09-2022. Η εν λόγω κατάσταση περιλαμβάνει τα εξής:

- τον ΑΦΜ του εκδότη του παραστατικού (η επιχείρηση στην οποία πραγματοποιήθηκαν οι αγορές των λιπασμάτων),

- τον αύξοντα αριθμό του παραστατικού αγοράς,

- την ημερομηνία έκδοσης του παραστατικού αγοράς,

- την καθαρή αξία τιμολογίου κατά το μέρος του ποσού που αφορά αγορά λιπασμάτων (σε περίπτωση που περιλαμβάνουν και αγορές άλλων αγαθών).

3) Για τη συμπλήρωση της εικόνας των επιχειρήσεων-δικαιούχων της ενίσχυσης καθώς και για τον έλεγχο πλήρωσης των προϋποθέσεων χορήγησης αυτής, η ΑΑΔΕ δύναται να αποτυπώνει στην πλατφόρμα λοιπές πληροφορίες, που τηρούνται στα ηλεκτρονικά αρχεία της ή αποστέλλονται σε αυτή από άλλους δημόσιους και ιδιωτικούς Φορείς.

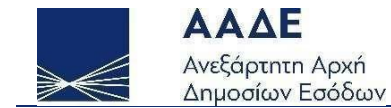

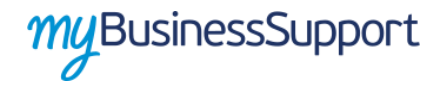

4) Η υποβολή αίτησης εκδήλωσης ενδιαφέροντος, δεν δημιουργεί οποιοδήποτε δικαίωμα ή αξίωση στις ενδιαφερόμενες επιχειρήσεις.

5) Η μορφή της ενίσχυσης, η ενωσιακή νομική βάση χορήγησής της, η μεθοδολογία προσδιορισμού του ύψους της, οι όροι, οι ειδικότερες προϋποθέσεις και η διαδικασία χορήγησής της, ο τρόπος καταβολής της, οι υποχρεώσεις των δικαιούχων, οι διαδικασίες ελέγχου, ανάκτησης, βεβαίωσης και είσπραξης αχρεωστήτως καταβληθέντων ποσών και κάθε άλλο συναφές ζήτημα, θα καθοριστούν με νέα απόφαση, η οποία θα εκδοθεί μετά την παρέλευση της προθεσμίας υποβολής των αιτήσεων εκδήλωσης ενδιαφέροντος.

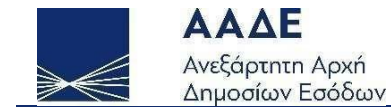

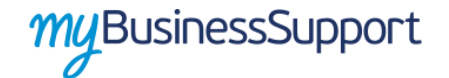

#### <span id="page-8-0"></span>4. Λειτουργικότητα της Εφαρμογής

Η σελίδα της Εφαρμογής στον διαδικτυακό τόπο της ΑΑΔΕ, είναι η παρακάτω. Για την είσοδο, ο ενδιαφερόμενος επιλέγει διαδοχικά «Οι Εφαρμογές μου» και εν συνεχεία «Κομιστές Αξιογράφων 8».

## Καλώς ήρθατε στην πλατφόρμα **MUBUSINESSSUpport TING AAAE**

Το myBusinessSupport είναι η πλατφόρμα της ΑΑΔΕ για την αποτύπωση και την παρακολούθηση των κρίσιμων οικονομικών μεγεθών των επιχειρήσεων που συνθέτουν το προφίλ τους.

Η πλατφόρμα δημιουργήθηκε για να υποστηρίζει την υποδοχή αιτήσεων και πληροφοριών για οικονομικές ενισχύσεις και αποζημιώσεις που χορηγούνται σε επιχειρήσεις μέσα από το σύστημα myAADE της ΑΑΔΕ, ξεκινώντας από την αντιμετώπιση των συνεπειών της πανδημίας του κορωνοϊού.

Στην πλατφόρμα δημιουργούνται δύο ομάδες εφαρμογών. Στην πρώτη, με τίτλο «Τα Έσοδά μου», οι επιχειρήσεις δηλώνουν στοιχεία εσόδων και εξόδων για τους σκοπούς εφαρμογής της Επιστρεπτέας Προκαταβολής, καθώς και του Μηχανισμού ΣΥΝ-ΕΡΓΑΣΙΑ του πληροφοριακού συστήματος ΕΡΓΑΝΗ.

Στη δεύτερη, με τίτλο «Οι Εφαρμογές μου», βρίσκονται όλες οι εφαρμογές που έχουν αναπτυχθεί και αναπτύσσονται για την υποβολή αιτήσεων χορήγησης ενισχύσεων προς τις επιχειρήσεις, για τις οποίες έχει αρμοδιότητα η ΑΑΔΕ (Επιστρεπτέα Προκαταβολή, Αποζημιώσεις Ειδικού Σκοπού, Κομιστές Αξιογράφων, κ.α.), καθώς και οι εφαρμογές για την υποβολή αιτημάτων επανεξέτασης σχετικά με τις αιτήσεις αυτές.

#### Τα Έσοδά μου

#### Οι Εφαρμογές μου

*Εικόνα 2. Σελίδα της Εφαρμογής στον διαδικτυακό τόπο της ΑΑΔΕ.*

Σελίδα **9** από **17**

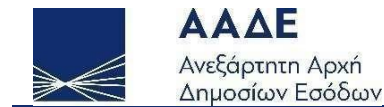

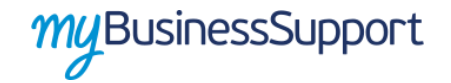

Επιλέγοντας «Οι Εφαρμογές μου», στον κατάλογο που εμφανίζεται, επιλέγετε «Υποβολή Αίτησης» στη σχετική πλατφόρμα εκδήλωσης ενδιαφέροντος:

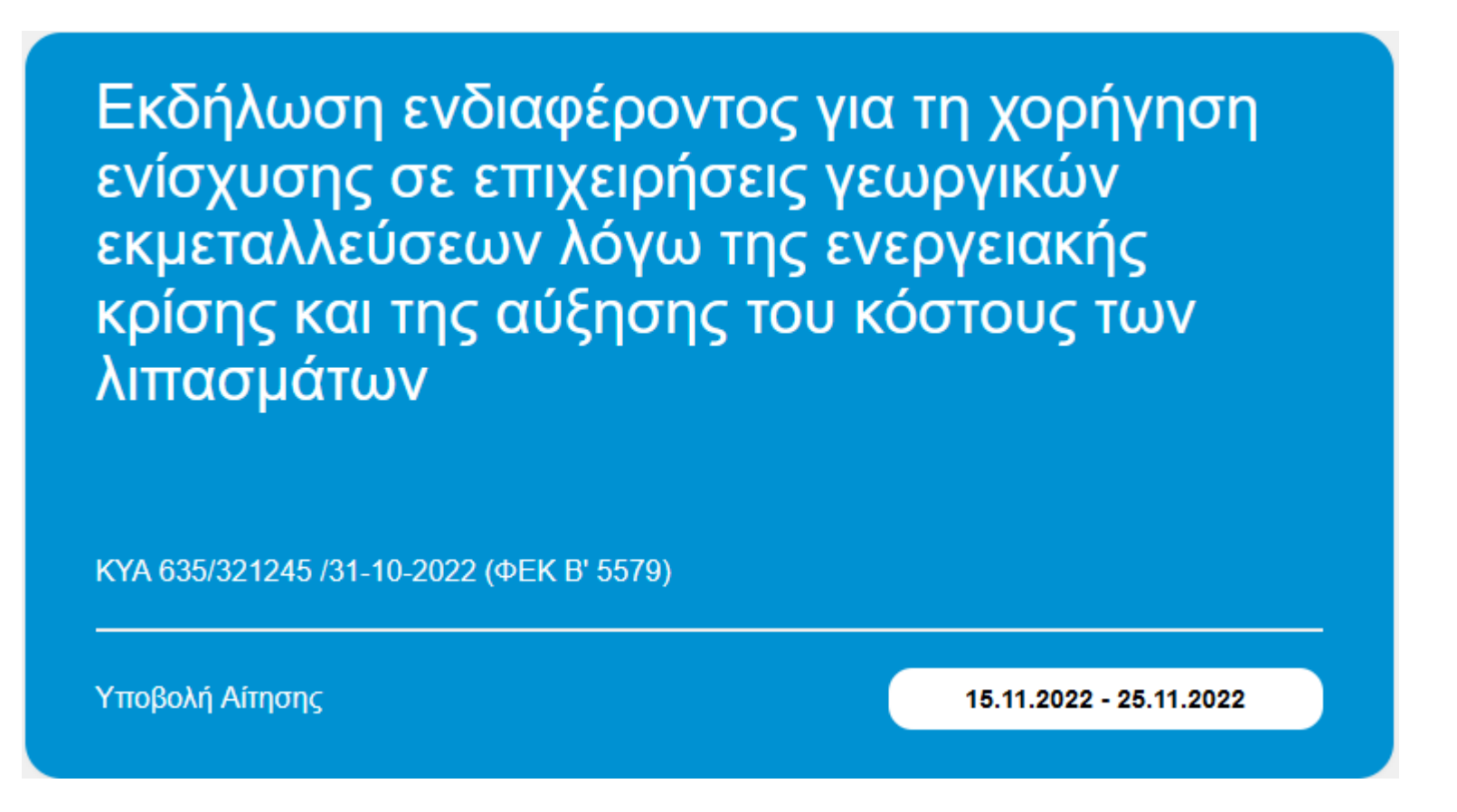

*Εικόνα 3. Οθόνη υποβολής αίτησης εκδήλωσης ενδιαφέροντος.*

Σελίδα **10** από **17**

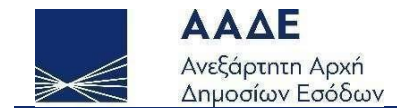

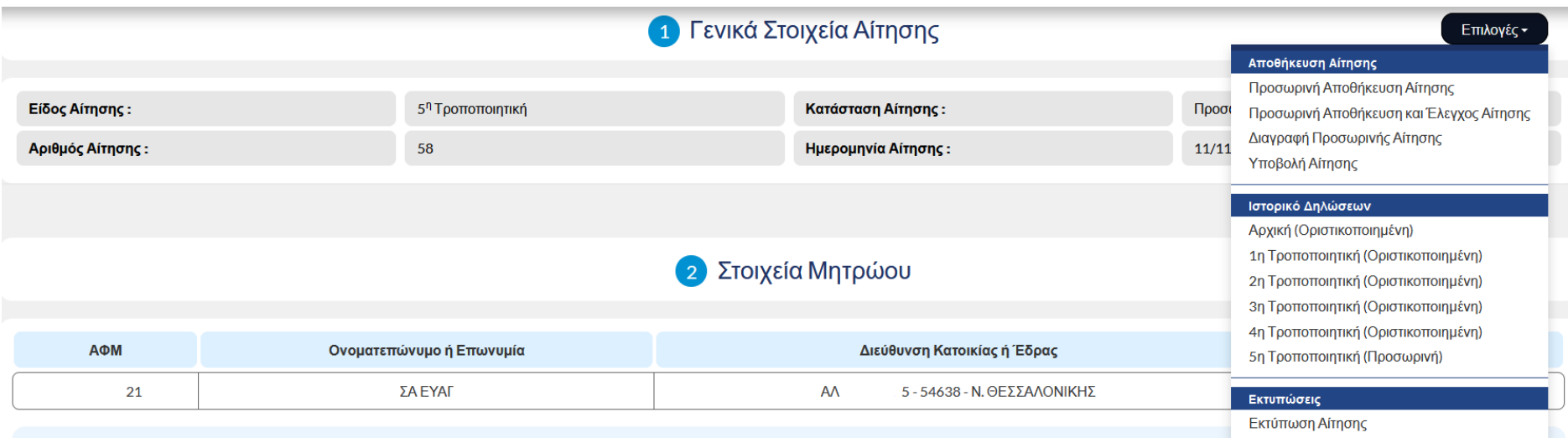

√ Ως εκπρόσωπος της επιχείρησης πιστοποιώ την ακρίβεια των δηλούμενων στοιχείων και συναινώ στην επεξεργασία των διαθέσιμων στοιχείων της ΑΑΔΕ.

√ Δεν έχω στη διάθεσή μου ενίσχυση που έχει κριθεί παράνομη και ασυμβίβαστη με βάση προηγούμενη απόφαση της Ευρωπαϊκής Επιτροπής ή του Δικαστηρίου Ευρωπαϊκής Ένωσης (Δ.Ε.Ε.) κατά τα οριζόμενα στην περ. 4 της υποπαρ. Β10 παρ. Β του άρθρου πρώτου του ν. 4152/2013.

#### ΕΠΙΣΗΜΑΝΣΗ:

Σε εφαρμογή της ΚΥΑ αρ. 635/321245/31-10-2022 (Β΄ 5579) διευκρινίζεται ότι σύμφωνα με την ισχύουσα νομοθεσία, τα λιπάσματα που εμπίπτουν στο πεδίο εφαρμογής της είναι:

α. Τα λιπάσματα που περιλαμβάνονται στο παράρτημα του ΚΑΝ 2003/2003,

β. τα λιπάσματα που από 16/7/2022 και μετά φέρουν τη σήμανση CE για το διάστημα από 16/7/2022 και μετά και

γ. τα λιπάσματα νέου τύπου που είναι εγκεκριμένα ως εθνικά λιπάσματα και έχουν άδεια κυκλοφορίας και αριθμό κυκλοφορίας σύμφωνα με την ΚΥΑ 291180/2002, όπως έχει τροποποιηθεί και ισχύει και βρίσκονται αναρτημένα στο Link.

Οι πρώτες ύλες δεν είναι λιπάσματα και απαγορεύεται να διακινούνται ως τέτοια με ή χωρίς αμοιβή.

ΒΙΟΔΙΕΓΕΡΤΕΣ, ΕΔΑΦΟΒΕΛΤΙΩΤΙΚΑ, ΒΕΛΠΩΤΙΚΑ ΤΗΣ ΑΝΑΠΤΥΞΗΣ ΤΩΝ ΦΥΤΩΝ, ΥΠΟΠΡΟΪΟΝΤΑ ΖΩΙΚΑ Ή ΦΥΤΙΚΑ κλπ (Αμινοξέα, Φύκια, Χουμικά, Φυνικά, Φυνικά και ζωικά εκχυλίσματα κλπ) δεν θεωρούνται λιπάσματα εκτός αν περιλαμβάνουν θρεπτικά συστατικά και έχουν λάβει άδεια κυκλοφορίας από το ΥΠΑΑΤ σύμφωνα με την ΚΥΑ 291180/2002, όπως παραπάνω στην περίπτωση γ.

<span id="page-10-0"></span>Οτιδήποτε άλλο δεν περιλαμβάνεται στις παραπάνω περιπτώσεις λιπασμάτων, όταν διατίθεται στην αγορά σαν λίπασμα, με ή χωρίς αντίτιμο, κυκλοφορεί παράνομα.

Εικόνα 4. Οθόνη αίτησης (α).

Σελίδα 11 από 17

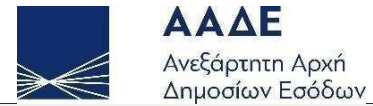

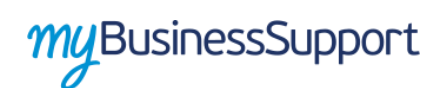

#### 3 Κατάσταση Παραστατικών Αγορών από Ηλεκτρονικά Βιβλία Αναλυτική Κατάσταση Παραστατικών Συνολική Αξία Πλήθος  $\overline{9}$ 42.358,00 Παραστατικών Παραστατικών *Εικόνα 5. Οθόνη αίτησης (β).*

3 Κατάσταση Παραστατικών Αγορών από Ηλεκτρονικά Βιβλία

Αναλυτική Κατάσταση Παραστατικών

<span id="page-11-0"></span>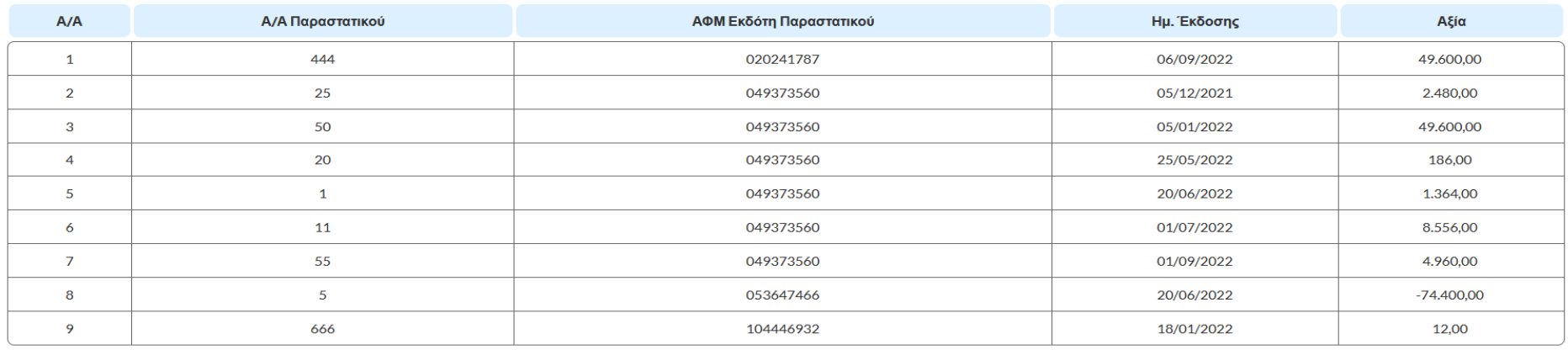

<span id="page-11-1"></span>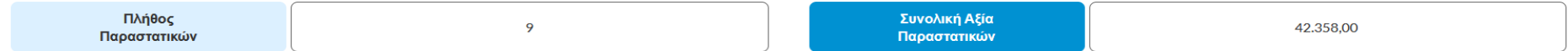

*Εικόνα 6. Οθόνη αίτησης (γ).*

Σελίδα **12** από **17**

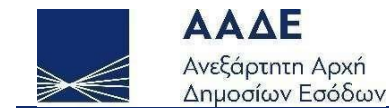

Στη φόρμα της αίτησης (βλ. εικόνες 4, 5 & 6), αρχικά υπάρχουν τα παρακάτω πεδία:

- 1. Το πεδίο 1 «Γενικά Στοιχεία Αίτησης» (εικόνα 4), όπου επιλέγοντας τον καταρράκτη στο κουμπί «Επιλογές», μπορείτε να υποβάλλετε νέα δήλωση, να αποθηκεύσετε προσωρινά δήλωση, να διαγράψετε προσωρινή δήλωση. Επίσης, υπάρχει το Ιστορικό Δηλώσεων όπου μπορείτε να ανακτήσετε τα στοιχεία δήλωσης που έχετε ήδη υποβάλλει (Είδος Δήλωσης, Αριθμός Δήλωσης, Κατάσταση Δήλωσης και Ημερομηνία Δήλωσης). Τέλος, υπάρχει και η δυνατότητα εκτύπωσης της Δήλωσης.
- 2. Το πεδίο 2 «Στοιχεία Μητρώου» (εικόνα 4), όπου προσυμπληρώνονται τα στοιχεία Μητρώου, όπως αυτά τηρούνται στην ΑΑΔΕ. Σε αυτό το πεδίο, για να προχωρήσετε, πρέπει να επιλέξετε και τα δύο τετραγωνίδια που επέχουν θέση υπεύθυνης δήλωσης.
- 3. Το πεδίο 3 «Κατάσταση Παραστατικών Αγορών από Ηλεκτρονικά Βιβλία», το οποίο προσυμπληρώνεται από τα τηρούμενα ηλεκτρονικά βιβλία, στο οποίο αρχικά εμφανίζονται συγκεντρωτικά στοιχεία για το «Πλήθος Παραστατικών» καθώς και για τη «Συνολική Αξία Παραστατικών» (εικόνα 5). Πατώντας στο κουμπί *Αναλυτική Κατάσταση Παραστατικών* εμφανίζονται λεπτομέρειες και ειδικότερα, ο «Α/Α Παραστατικού», ο «ΑΦΜ Εκδότη Παραστατικού», η «Ημ. Έκδοσης» και τέλος η «Αξία» (εικόνα 6). Σημειώνεται, πως στην «Αξία» και στη «Συνολική Αξία Παραστατικών» περιλαμβάνεται το σύνολο των αγορών των παραστατικών και όχι μόνο το μέρος που αφορά σε αγορά λιπασμάτων. Ο διαχωρισμός γίνεται παρακάτω στο πεδίο 5, από τον ενδιαφερόμενο.

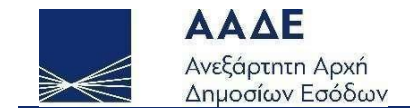

#### Κατάσταση Παραστατικών Αγορών Λιπασμάτων εκτός Ηλεκτρονικών Βιβλίων  $\left( 4\right)$

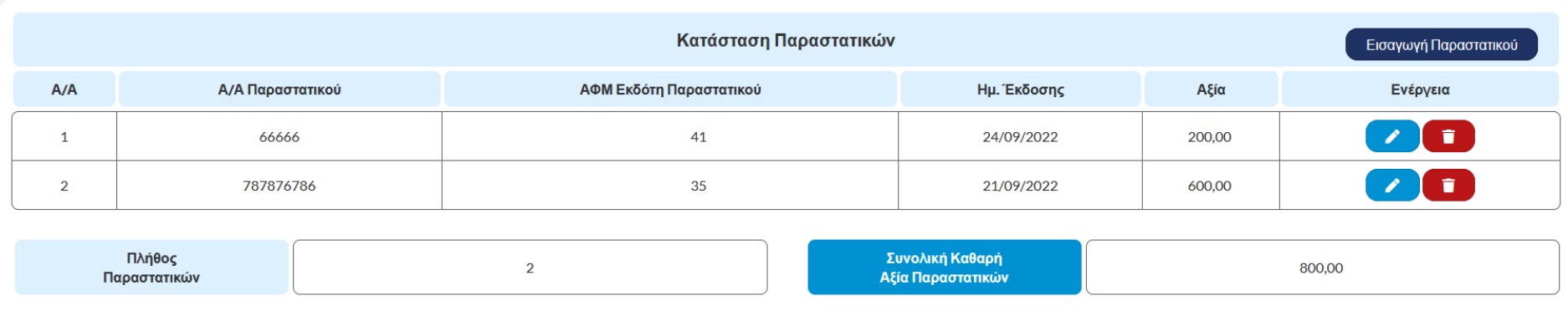

*Εικόνα 7. Οθόνη αίτησης (δ).*

<span id="page-13-0"></span>Στο πεδίο 4 «Κατάσταση Παραστατικών Αγορών εκτός Ηλεκτρονικών Βιβλίων», όπου υπάρχει η επιλογή «Εισαγωγή Παραστατικού» (βλ. εικόνα 7), δίνεται η δυνατότητα -για τους ενδιαφερόμενους που δύνανται- καταχώρησης παραστατικών αγορών λιπασμάτων λιανικής, στην οποία είναι απαραίτητο να συμπληρωθούν όλα τα πεδία (βλ. εικόνα 8) και εν συνεχεία να επιλεγεί «Εισαγωγή». Σε αυτό το σημείο πρέπει να τονιστεί ότι πρέπει να καταχωρηθεί από τις αποδείξεις λιανικής μόνο το μέρος που αφορά σε αγορά λιπασμάτων (Καθαρή Αξία).

Σελίδα **14** από **17**

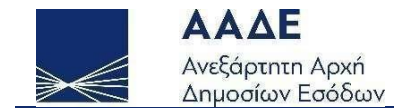

#### Στοιχεία Παραστατικού

Α/Α Παραστατικού:

Ημερομηνία Έκδοσης:

ΑΦΜ Εκδότη Παραστατικού:

<span id="page-14-0"></span>Καθαρή Αξία (Μόνο το μέρος που αφορά αγορά λιπασμάτων):

Κλείσιμο Εισαγωγή

Εικόνα 8. Παράθυρο εισαγωγής στοιχείων παραστατικού.

Σελίδα 15 από 17

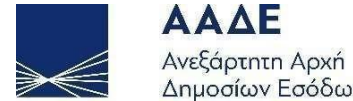

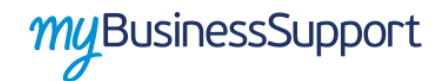

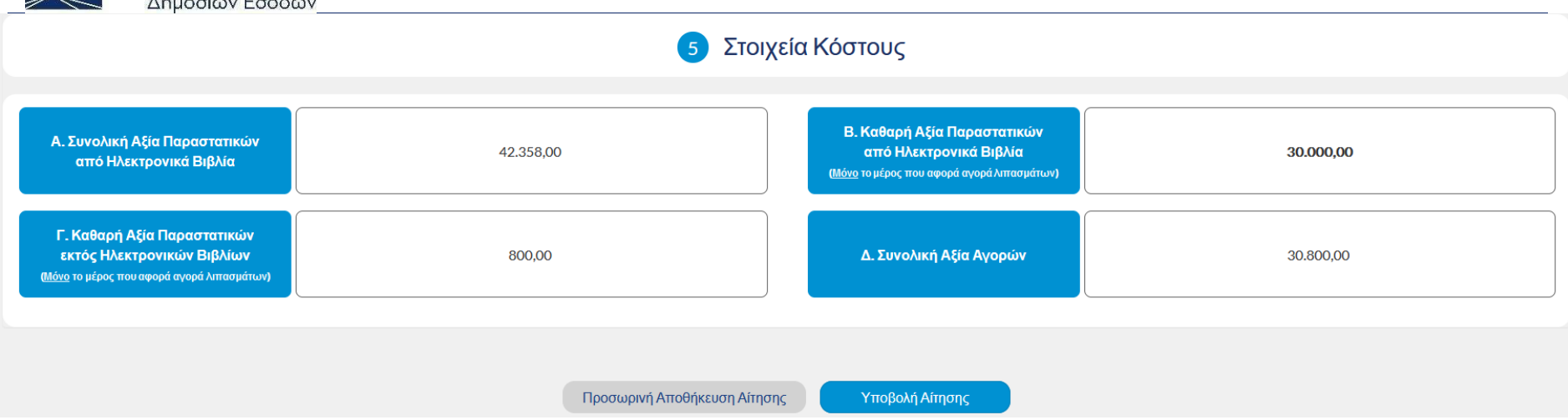

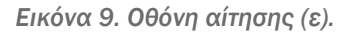

<span id="page-15-0"></span>Στο πεδίο 5 «Στοιχεία Κόστους» (εικόνα 9), εμφανίζονται τα εξής:

*Α. Συνολική Αξία Παραστατικών από Ηλεκτρονικά Βιβλία*. Προσυμπληρώνεται από το πεδίο 3 της αίτησης.

Β. *Καθαρή Αξία Παραστατικών από Ηλεκτρονικά Βιβλία (Μόνο το μέρος που αφορά αγορά λιπασμάτων)*. Το πεδίο αυτό είναι επεξεργάσιμο για τον ενδιαφερόμενο και το ποσό που θα καταχωρηθεί μπορεί να είναι μικρότερο ή ίσο του Α.

*Γ. Καθαρή Αξία Παραστατικών εκτός Ηλεκτρονικών Βιβλίων (Μόνο το μέρος που αφορά αγορά λιπασμάτων)*. Προσυμπληρώνεται από το πεδίο 4 της αίτησης.

Δ. *Συνολική Αξία Αγορών*. Προκύπτει ως άθροισμα των Β και Γ.

Ο ενδιαφερόμενος, αφού ελέγξει τα στοιχεία, έχει την επιλογή είτε της προσωρινής αποθήκευσης είτε της υποβολής της αίτησης. Εναλλακτικά, για την οριστικοποίηση της αίτησης, μπορεί να επιλέξει «Υποβολή Δήλωσης» στο αναδυόμενο μενού «Επιλογές» στο πεδίο «Γενικά Στοιχεία Δήλωσης» (βλ. εικόνα 4). Υπενθυμίζεται ότι για την οριστικοποίηση πρέπει να επιλεγούν και τα δύο τετραγωνίδια που επέχουν θέση υπεύθυνης δήλωσης στο πεδίο «Στοιχεία Μητρώου»,

Σελίδα **16** από **17**

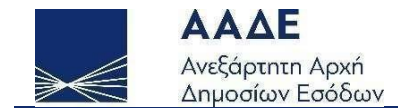

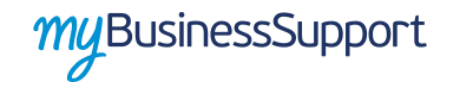

Μετά την υποβολή της δήλωσης, εμφανίζεται το μήνυμα την παρακάτω εικόνας επιτυχούς αποθήκευσης και οριστικοποίησης της δήλωσης:

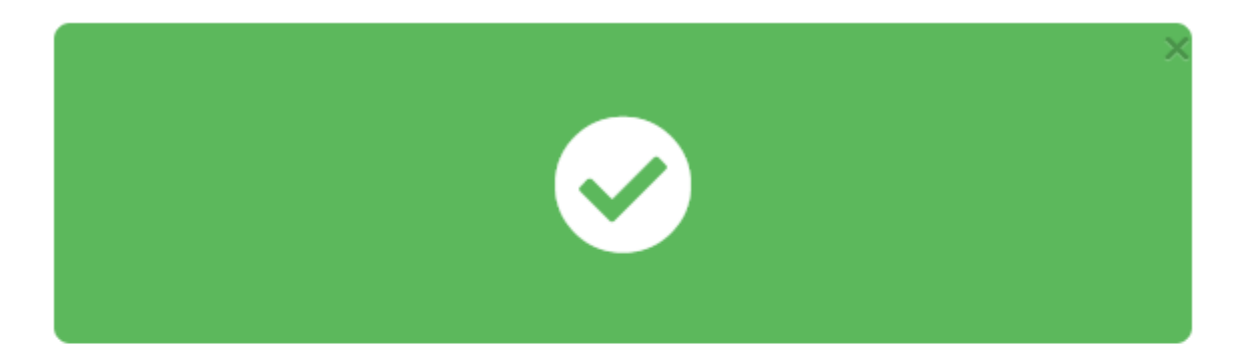

Αποθήκευση Οριστικοποίηση Αίτησης (57)

Επιστροφή στην δήλωση

<span id="page-16-0"></span>*Εικόνα 10. Επιτυχής υποβολή αίτησης.*

Σελίδα **17** από **17**